## **วิธีการอัพเดทโปรแกรม TRT version 3.3.1.0 เป็น TRT version 3.3.1.1**

1. เข้าไปที่เว็บไชต์**www.trtregistry.org** หัวข้อ **ดาวน์โหลด** จากนั้นคลิกดาวน์โหลด โปรแกรม TRTSystem เวอร์ชั่น 3.3.1.1 หรือพิมพ์ https://www.trtregistry.org/program-trt-system-version-3-3-1-1/

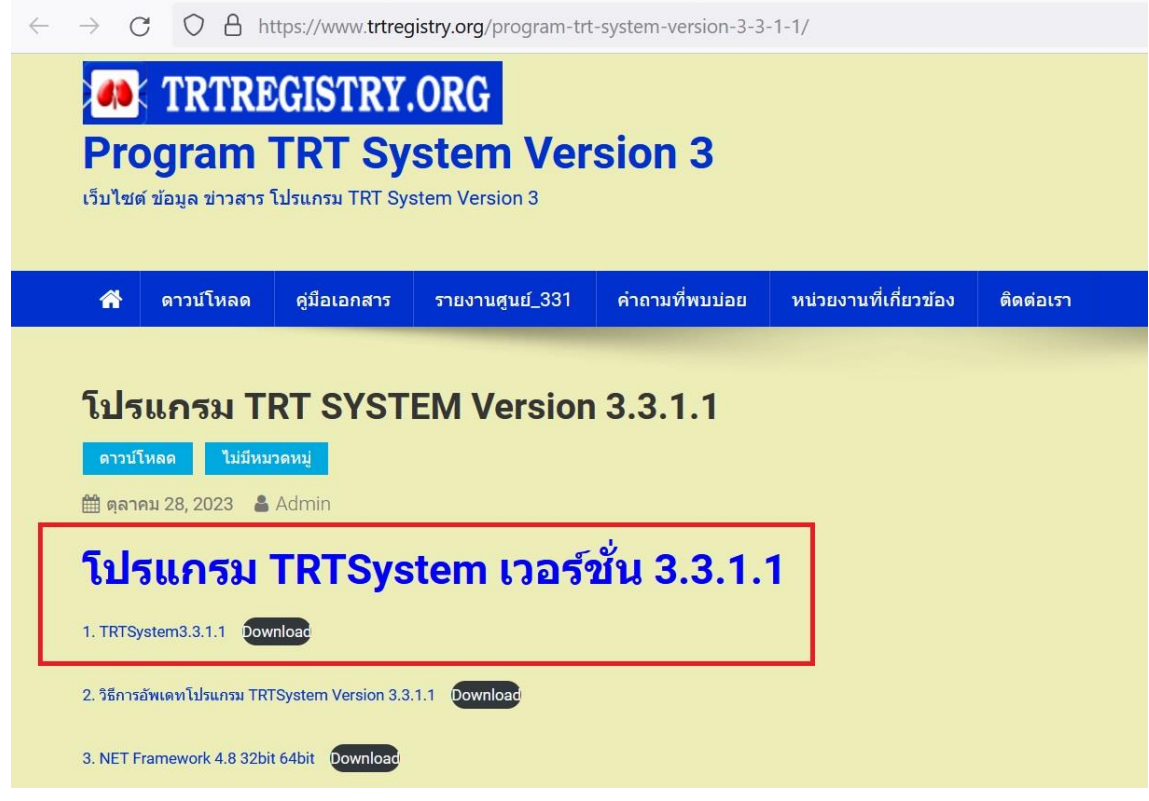

2. หลังจากได้ไฟล์ดาวน์โหลด **โปรแกรม TRTSystem3.3.1.1.zip** แล้ว ให้ท าการแตกไฟล์ โดยคลิกขวา เลือก **Extract All...**

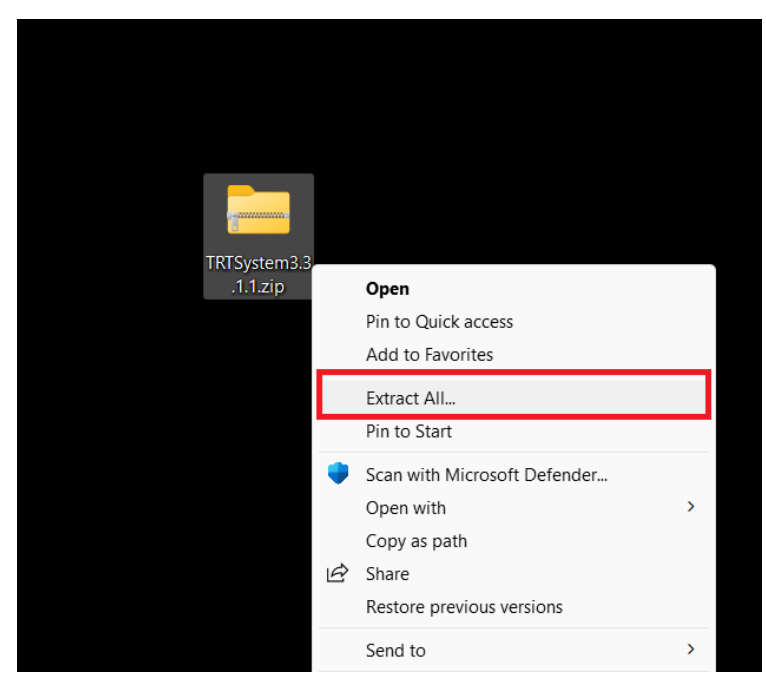

3. ที่ Files will be extracted to this folder: ระบุ ไดร์ฟและพาธที่ต้องการให้โปรแกรม TRTSystem3.3.1.1 แตกไฟล์ ออก เช่น ตัวอย่างระบุ เป็น **D:\TRTSystem3.3.1.1** หลังจากนั้น **กด Extract**

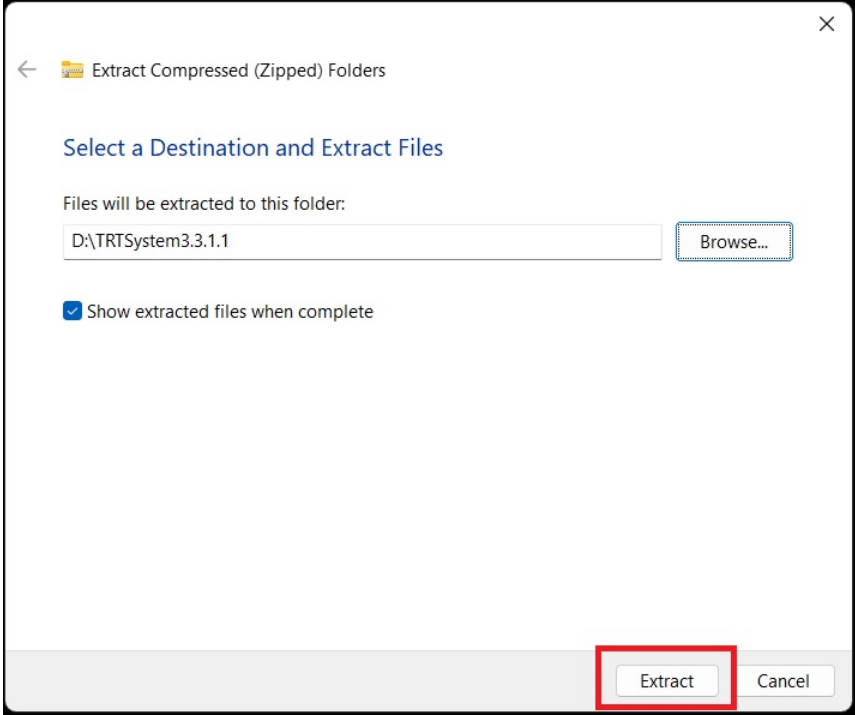

- 4. ให้ทำการ back up ข้อมูลจากโปรแกรมTRT System3.3.1.0 โดยมีขั้นตอนดังนี้
	- เปิด Folder โปรแกรม TRT System3.3.1.0
	- ท าการ Copy Folder Config กับ Database ใน โปรแกรม TRT System3.3.1.0

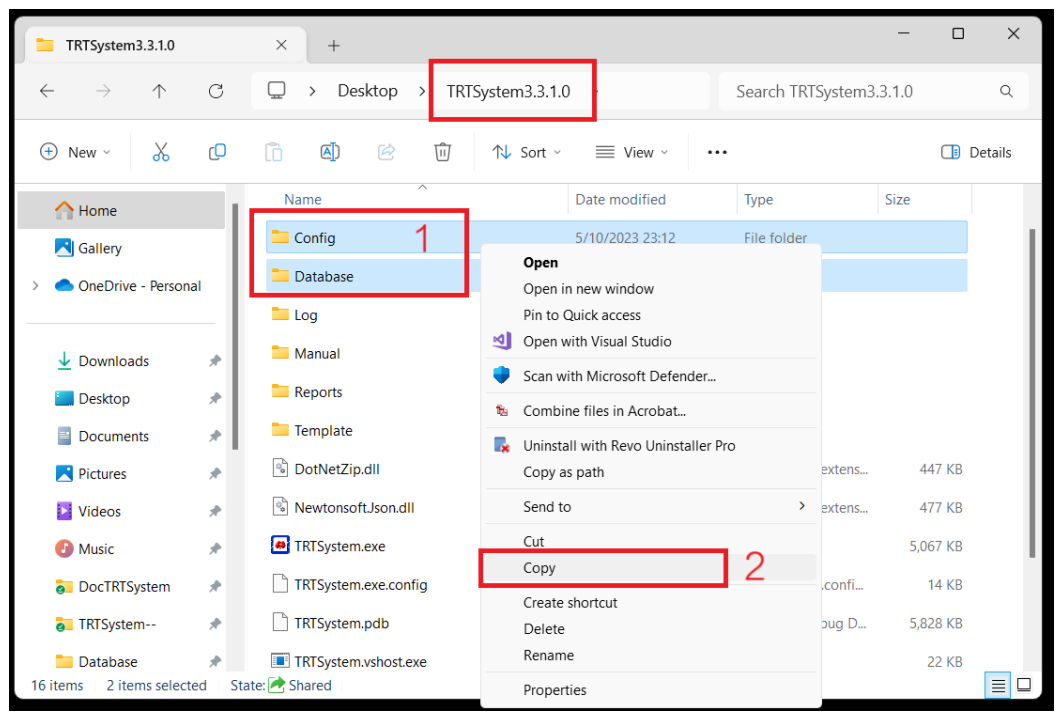

5. จากนั้นไป**เปิด Folder TRT System3.3.1.1** ดังเช่นตัวอย่างคือ **D:\TRTSystem3.3.1.1** และ ให้คลิกขวา เลือก Paste เพื่อทำการวางโฟลเดอร์ Config และ Database

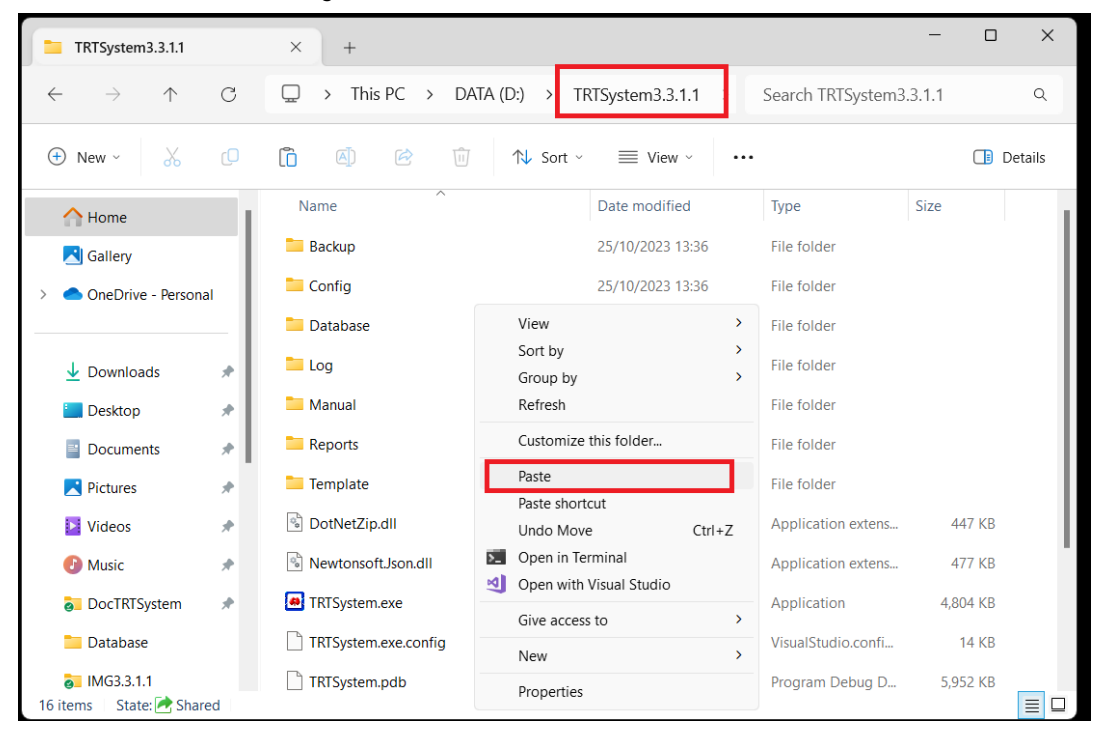

6. หลังจากท าตามขั้นตอนในข้อ 5 แล้ว ให้ดับเบิ้ลคลิกโปรแกรม TRTSystem.exe ใน โฟลเดอร์โปรแกรม เช่น **D:\TRTSystem3.3.1.1**

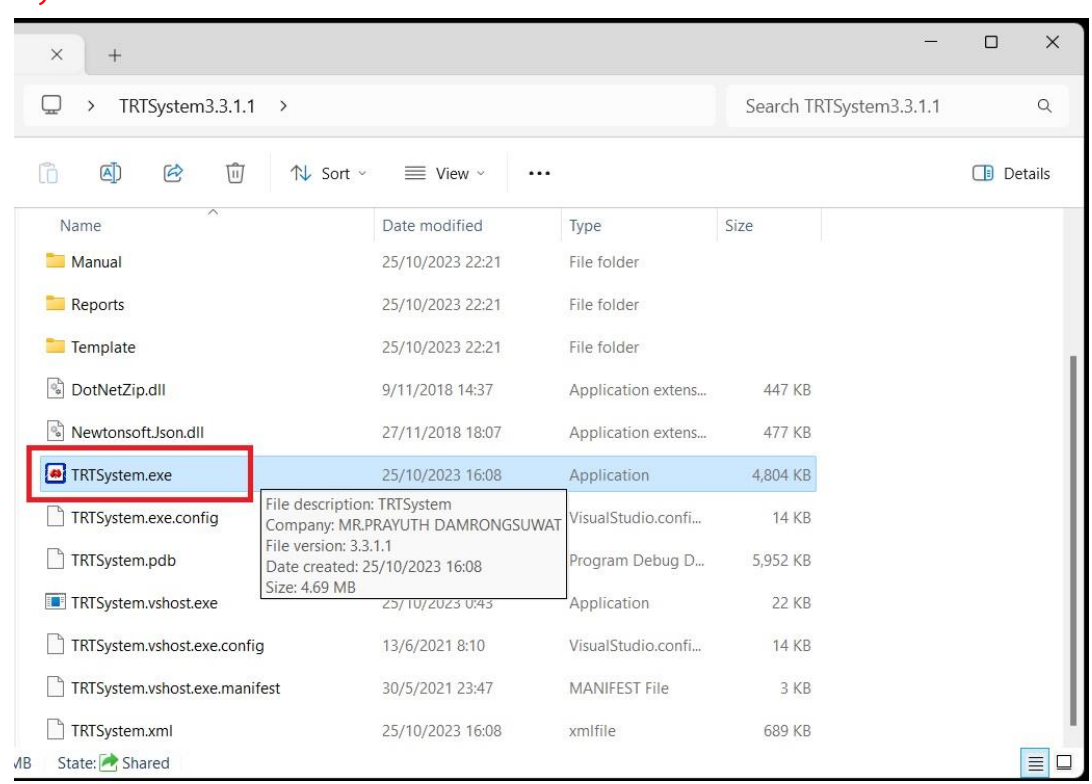

7. หลังจากคลิกโปรแกรม TRTSystem.exe โปรแกรมจะเข้าสู่หน้าหลัก ให้คลิกเลือก **เข้าสู่ระบบ**

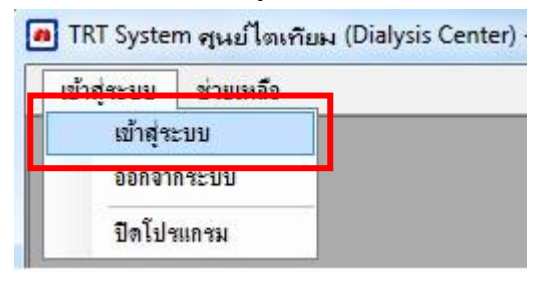

8. โปรแกรมจะทำการตรวจสอบชุดข้อมูล(Patch) ทั้งหมด สำหรับ โปรแกรม TRTSystem เวอร์ชั่น 3.3.1.1 จาก เซิร์ฟเวอร์ หลังจากนั้นให้ทำการคลิก OK เพื่อติดตั้งชุดข้อมูล(Patch) ทั้งหมด โดยอัตโนมัติ ตามรูปด้านล่าง รอจน ข้อความแสดง "TRT System ทำการอัพเดท ชุดข้อมูล(Patch) ใหม่ เรียบร้อย" คลิก OK เพื่อจบการอัพเดท

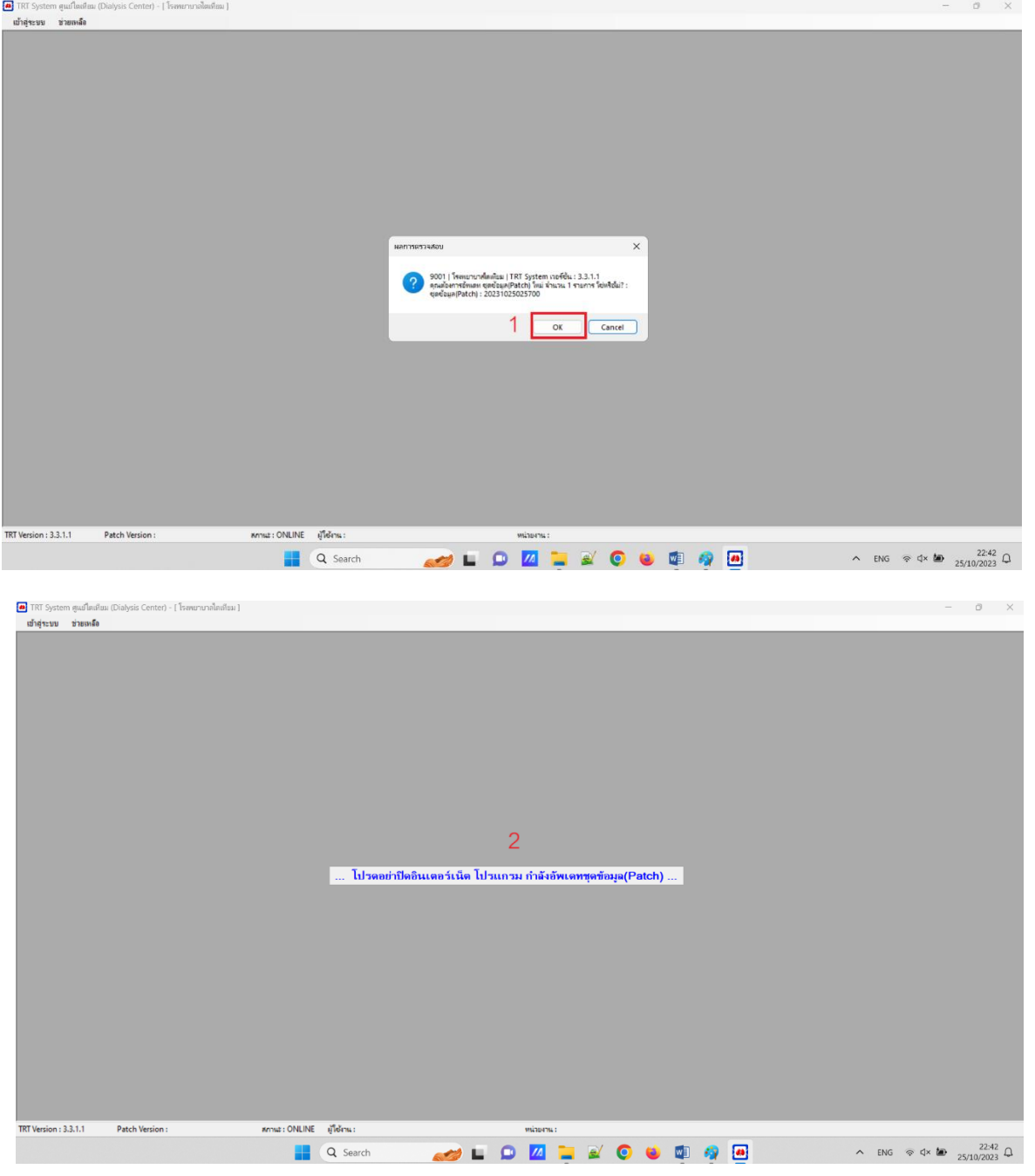

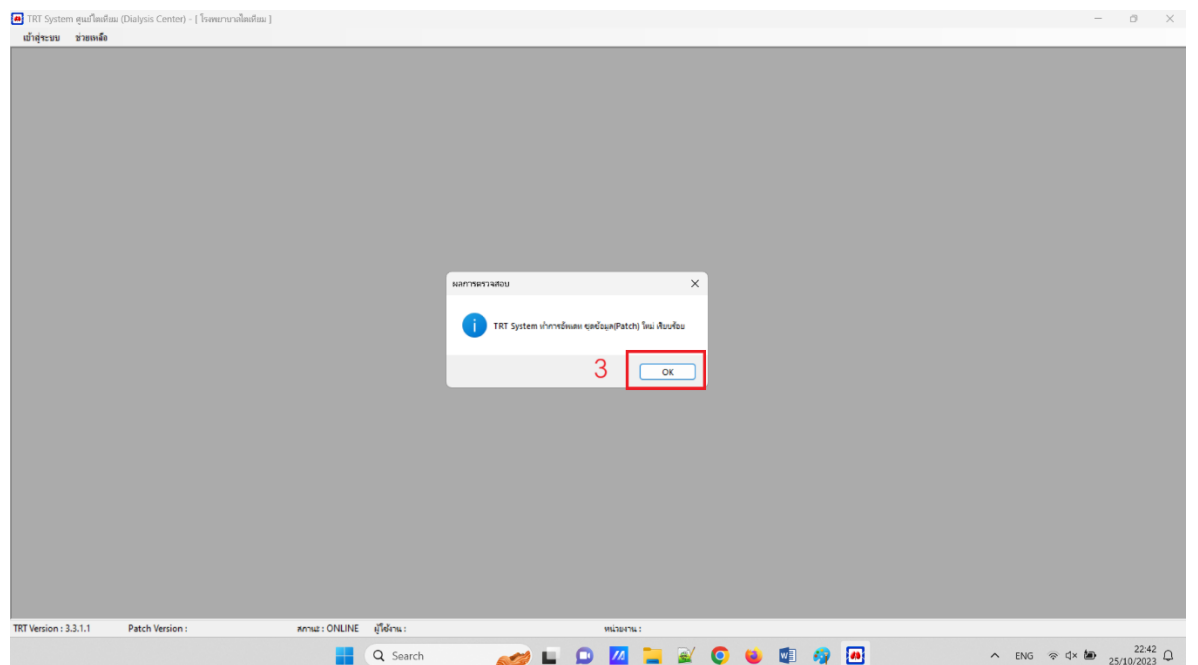

9. โปรแกรมจะขึ้นหน้าต่างให้ **เข้าสู่ระบบ** เป็นอันเสร็จสิ้นขั้นตอน และผู้ใช้งานสามารถเริ่มใช้งานโปรแกรม TRTSystem version 3.3.1.1 ได้

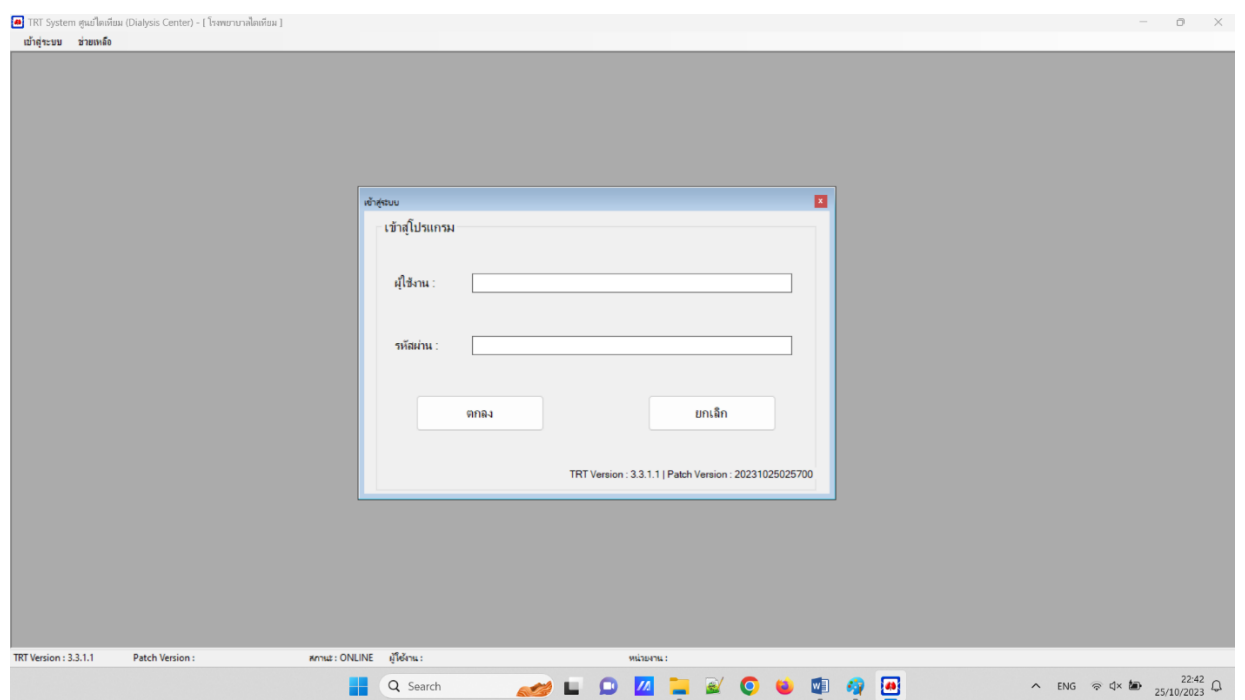